# **Zentrale Bedienung SIPROTEC 3 und 4 mit DIGSI 4 19,2 kBaud / 8N1**

## *Einleitung*

Im Folgenden wird ein Leitfaden zur Erstellung einer SIPROTEC 3 und 4 Anlagenverwaltung in DIGSI 4 (ab V4.40) mit mehreren Feldern bzw. Geräten des gleichen Typs zur zentralen Bedienung über Sternkoppler oder späterer Fernbedienung über Modems vorgestellt.

Wie im Applikationsbeispiel "APPL\_D\_DIG4\_SIP3-4\_MS\_LWL\_RS485\_ZENTRAL.PDF" dargestellt, können die Geräte wahlweise, je nach Topologie und Sicherheitsanforderungen, über LWL-Verbindungen oder RS485-Bus bedient werden. Da die meisten V3-Geräte mit einer max. Baudrate von 19,2k Baud arbeiten, sollte diese Baudrate und das Datenformat 8N1 für gemischte Anlagen (SIPROTEC 3 und 4) gewählt werden.

**Hinweis:** *7SD51 und 7SD600 können, bzw. sollten nur mit 9600 Baud betrieben werden. Die Baudrate muss dann in allen Geräten und in DIGSI 4 auf 9600 Baud eingestellt werden. Das gilt auch für SIPROTEC 3 Geräte ohne "Lückentoleranz" die über Modem fernbedient werden. Alternativ wird der Betrieb über einen "Aktiven Mini-Sternkoppler" empfohlen, um auch eine komfortable Bedienung der SIPROTEC 4 Geräte zu gewährleisten.*

Mit DIGSI 4 müssen auf einem Rechner im Anlagenmanager alle SIPROTEC Schutzgeräte angelegt werden. DIGSI 4 vergibt dabei für jedes SIPROTEC 4 Gerät eine eindeutige VD-Adresse und für die V3 Geräte eine freie Geräteadresse. Sollen die Geräte mit einem anderen Rechner (z.B. Notebook) bedient werden, müssen diese original Anlagendaten mit gültigen VD-Adressen, bzw. Geräteadressen auf dem Notebook verfügbar sein.

Die Bedienung der Geräte über die Frontschnittstelle per Plug and Play ist immer möglich.

## *Projekt und Anlage erstellen*

Im DIGSI-Manager wird ein neues Projekt und ein neuer Ordner für die Anlage, z.B. "Verteiler Ost", angelegt.

#### *Musterfeld / Mustergeräte anlegen*

Im Anlagenordner wird ein neuer Ordner, z.B. "Abzweig 1", als Musterfeld angelegt und die Geräte aus dem Gerätekatalog eingefügt.

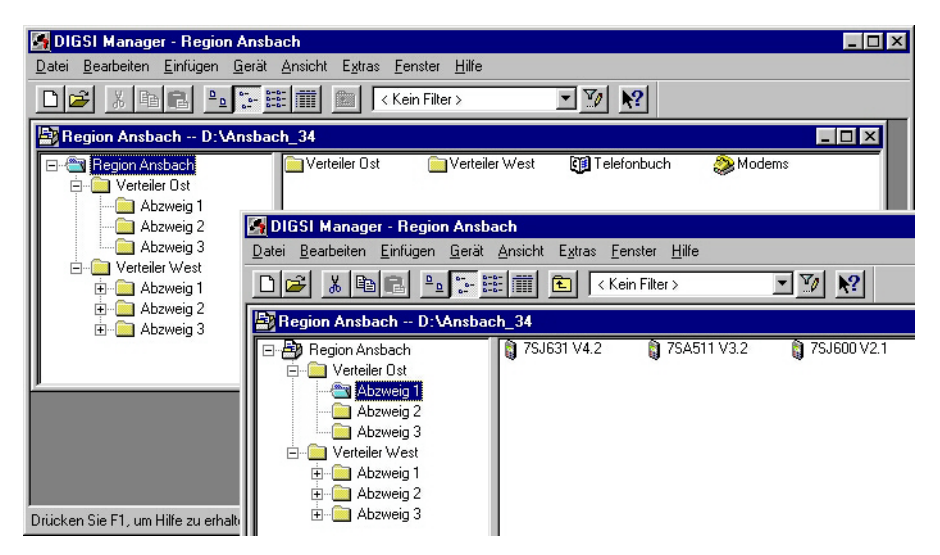

## *Neuen Adressbereich definieren*

Wird der Anlagenpfad (z.B. Verteiler Ost) mit der rechten Maustaste markiert, kann unter "Objekteigenschaften", "Adressbereiche" ein "Neuer Adressbereich für IEC-Adressen ..." dieser Anlage festgelegt werden.

Sind in einem Projekt mehrere Anlagen abgelegt, kann für jede Anlage der ganze Adressbereich von 1 – 254 genutzt werden. Andernfalls wird er auf das gesamte Projekt aufgeteilt.

Für die SIPROTEC 3 Geräte wird dann automatisch eine freie Geräteadresse bis 254 vergeben. Beim Anlegen eines SIPROTEC 4 Gerätes wird die nächste freie IEC-Adresse für die Systemschnittstelle (wenn vorhanden) belegt und eingetragen, jedoch nicht für die Serviceschnittstelle, d.h. diese Adresse muss nachträglich in den Geräteeinstellungen geändert werden.

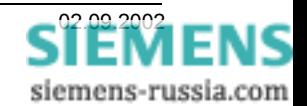

## *Gemeinsame Geräteeinstellungen*

Nachdem das erste Musterfeld mit Mustergerät(en) im Anlagenmanager angelegt wurde, können für die Mustergeräte alle gemeinsamen Einstellungen wie Anlagendaten, Funktionsumfang, Rangierungen und auch die Schnittstellenparameter wie folgt festgelegt werden.

## *Einstellungen der Systemschnittstelle SIPROTEC 3 Gerät*

Für die zentrale Bedienung der SIPROTEC 3 Geräte mit DIGSI 4 wird die Systemschnittstelle auf der Rückseite der Geräte verwendet. Diese kann als RS232- oder LWL-Schnittstelle ausgeführt sein. Da die RS232-Schnittstelle eine reine Punkt-zu-Punkt Verbindung ist, wird für die zentrale Bedienung vorzugsweise die LWL-Schnittstelle über Sternkoppler verwendet.

Ist am Schutzgerät nur eine RS232-Systemschnittstelle vorhanden, kann dem Sternkoppler ein LWL-RS232 Umsetzer, z.B. 7XV5652 nachgeschaltet werden. Ist die Systemschnittstelle belegt oder nicht vorhanden, kann die Bedienung auch über einen Steckerumsetzer, z.B. 7XV5101-0A mit Winkelstecker 7XV5101-8x an der Frontschnittstelle erfolgen.

Die Projektierung dieser Schnittstellen erfolgt über das Bedienprogramm DIGSI 4. Öffnen Sie das Schutzgerät mit "Online direkt" und klicken im Navigationsfenster auf "Parameter" und "Projektierung". Wählen Sie anschließend **" Projektierung PC/Systemschnittstellen"** und tragen die folgenden Schnittstellenparameter in die Dialogbox ein.

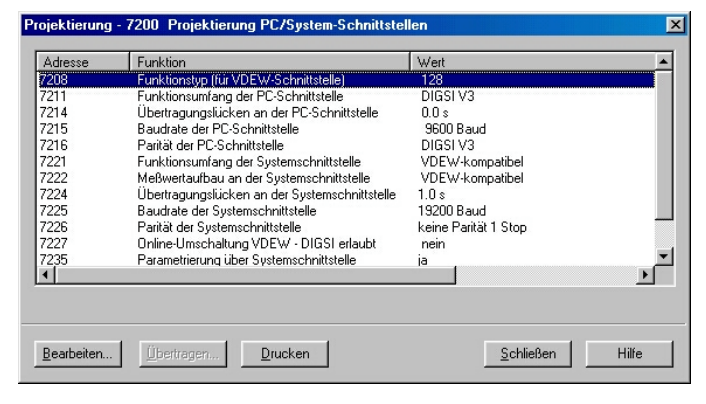

## *Funktionsumfang der Systemschnittstelle*

Dieser Parameter muss von auf "VDEW-kompatibel" und auf "DIGSI V3" geändert werden.

#### *Baudrate und Datenformat an der Systemschnittstelle*

Die Baudrate wird auf "19200 Baud", und das Datenformat auf "keine Parität 1 Stop" (8N1) eingestellt. Der Vorteil dieser Einstellungen ist, dass die Anlage später ohne weitere Änderungen auf eine Fernbedienung über Modems erweitert werden kann.

Die Frontschnittstelle kann in den Standardeinstellungen verbleiben, was eine direkte Bedienung vor Ort vereinfacht. Soll die zentrale Bedienung über die Frontschnittstelle erfolgen, muss auch diese auf die entsprechenden Parameter umgestellt werden.

#### *Übertragungslücken an der Systemschnittstelle*

Ist der Parameter "Übertragungslücken an der Systemschnittstelle" vorhanden, wird er auf **1,0 s** eingestellt, um das Gerät zur der Fernkommunikation "lückentolerant" zu machen. Als Lücke wird die maximal zulässige Zeitdauer von Übertragungslücken innerhalb einer Telegrammübertragung eingestellt. Die Einstellung ist nur von Bedeutung, wenn mit dem Gerät über Modems kommuniziert werden soll. Übertragungslücken entstehen bei Verwendung von Modems durch Datenkompression, Fehlerkorrektur und großen Baudratendifferenzen zwischen Endgerät und Übertragungsleitung.

**Hinweis:** *Die Baudraten der Geräteschnittstellen müssen gleich oder kleiner der Übertragungsrate der Fernleitung sein, um permanente Lücken nach jedem Byte zu vermeiden.*

## *Parametrierung über Systemschnittstelle*

Soll auch über die Systemschnittstelle parametriert werden, muss der Parameter auf **"Ja"** stehen.

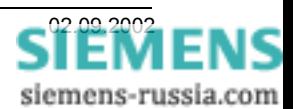

## *Speichern der Einstellungen SIPROTEC 3 Gerät*

Nach dem **"Schließen"** der Einstellbox werden die Parameter im Schutzgerät und DIGSI 4 gespeichert.

#### *Geräteeinstellungen auslesen*

Unter Verwendung der Navigationstasten oder Direkteingabe der Parameternummer (z.B. "DA" "7200" "E") können alle Parameter ausgelesen oder geändert werden.

## *Einstellungen der Serviceschnittstelle SIPROTEC 4 Gerät*

Für die zentrale Bedienung der SIPROTEC 4 Geräte mit DIGSI 4 wird die Serviceschnittstelle auf der Rückseite der Geräte verwendet. Diese kann als RS232-, RS485 oder LWL-Schnittstelle ausgeführt sein. Diese Schnittstellen unterscheiden sich lediglich durch ihre elektrischen Eigenschaften. Alle Ausführungen arbeiten jedoch mit dem gleichen DIGSI 4 Protokoll, d.h. das Einstellblatt mit den Parametern für die Serviceschnittstellen ist für alle SIPROTEC 4 Geräte nahezu gleich.

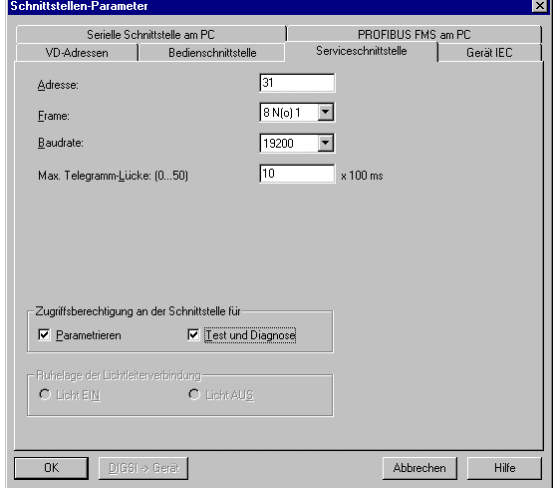

## *Baudrate und Datenformat*

Die Baudrate wird auf "19200 Baud", und das Datenformat auf "8 N(o) 1" (8N1) eingestellt, d.h. alle Geräte vom Bedien-PC durchgängig bis zum Schutzgerät werden auf diese Parameter eingestellt. Soll mit anderen Einstellungen, z.B. 57600 Baud 8E1 gearbeitet werden, müssen alle Einstellungen durchgängig geändert werden.

## *Adresse der Serviceschnittstelle*

Innerhalb einer Anlagenverwaltung muss jeder Serviceschnittstelle der SIPROTEC 4 Geräte eine eindeutige Adresse zugewiesen werden. Insgesamt stehen 254 Adressen je Anlage zur Verfügung. Die Adressen der Serviceschnittstellen in DIGSI 4 und dem Schutzgerät müssen übereinstimmen.

**Hinweis:** *Für neu angelegte Geräte wird immer die Adresse 1 vergeben, beim Kopieren von Geräten wird die Adresse übernommen. Die Adressen werden gegeneinander nicht automatisch verriegelt.*

## *Telegramm-Lücke*

Die "Max. Telegramm-Lücke des Gerätes wird auf 1,0 s eingestellt (siehe auch "Ping" senden). Als Lücke wird die maximal zulässige Zeitdauer von Übertragungslücken innerhalb einer Telegrammübertragung eingestellt. Bei direktem Anschluss eines Personalcomputers kann "Max. Telegramm-Lücken" auf 0 s eingestellt werden. Die Einstellung der maximalen Telegrammlücken ist nur von Bedeutung, wenn mit dem Gerät über Modems kommuniziert werden soll. Übertragungslücken entstehen bei Verwendung von Modems durch Datenkompression, Fehlerkorrektur und großen Baudratendifferenzen zwischen Endgerät und Übertragungsleitung. Bei normaler Übertragungsqualität zwischen den Modems ist die Einstellung 1,0 s ausreichend.

**Hinweis:** *Die Baudraten der Geräteschnittstellen sollten gleich oder kleiner der Übertragungsrate der Fernleitung sein, um permanente Lücken nach jedem Byte zu vermeiden.*

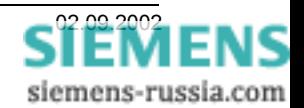

## *"Ping" senden*

Wird der Parameter "maximale Telegramm-Lücke" der SIPROTEC 4 Geräte bis Version 4.1x auf größer 0 s eingestellt, sendet das Gerät alle 11-16 Sekunden per Zufallsgenerator ein "Ping", d.h. ein Telegramm "ATE0Q1" mit der im Schutzgerät eingestellten Baudrate. Ab der Version 4.2x wird dieses "Ping" erst ab einer maximalen Telegrammlücke von 2,1 s gesendet, was die Möglichkeit bietet, eine max. Telegramm-Lücke bis 2.0 s ohne "Ping" einzustellen. Vor dem Senden eines "Ping" prüft das Schutzgerät durch mithören auf dem Bus, ob im System ein Datenverkehr läuft und sendet nur bei Ruhe im System ein "Ping".

Das Telegramm "ATE0Q1" synchronisiert ein angeschlossenes Modem auf die im Schutzgerät eingestellte Baudrate und schaltet im Modem gleichzeitig die störende ECHO-Funktion ab.

**Hinweis:** *Manche Modems bauen, wenn während des Verbindungsaufbaues ein "Ping" kommt, die Verbindung sofort wieder ab. Bei den ke-Modems z.B. wird das durch den Parameter "ATS20=0" verhindert. Da auch bei anderen Modemtypen Störungen durch das "Ping" festgestellt wurden, sollte die Lückentoleranz der Geräte möglichst so eingestellt werden, dass kein "Ping" gesendet wird und die Baudrate des Anlagenmodems fest eingestellt werden.*

#### *Musterfeld bzw. Mustergeräte kopieren*

Sind die Einstellungen in den Mustergeräten erfolgt, wird das ganze Musterfeld oder jedes Mustergerät einzeln entsprechend oft im Anlagenordner mit "Kopieren" und "Einfügen" oder mit "Drag and Drop" dupliziert. Beim Kopieren werden alle Einstellungen (auch die Schnittstellenadresse) des Mustergerätes mit übernommen, jedoch vergibt DIGSI 4 für jedes neue Gerät auch eine neue VD-Adresse.

## *VD-Adresse*

Die VD-Adresse kann in DIGSI 4 unter Schutzgerät "**Objekteigenschaften**" kontrolliert aber nicht verändert werden.

#### *SIPROTEC 4 Geräte initialisieren*

Vor dem Initialisieren der Geräte müssen die Schnittstellenadressen der duplizierten Geräte geändert werden. Danach werden alle Geräte nacheinander mit dem DIGSI-Kabel 7XV5100-4 über die Frontschnittstelle initialisiert. Bei der Initialisierung werden alle Einstellungen und die VD-Adresse übertragen.

#### *Geräteeinstellungen auslesen*

Über die Bedienoberfläche des Gerätes selbst ist ein Auslesen und Ändern der wichtigsten Schnittstellenparameter möglich.

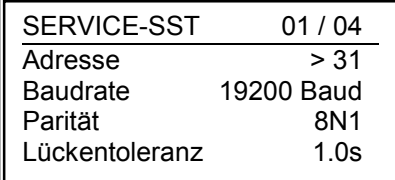

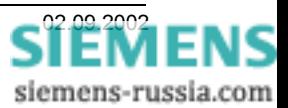

#### *Zentrale Bedienung testen*

Die Inbetriebsetzung sollte kontrolliert und in kleinen Schritten erfolgen. Bei verzweigten Topologien empfiehlt es sich, einzelne Zweige (z.B. kaskadierte Sternkoppler oder mehrere RS485-Busse) schrittweise in Betrieb zu nehmen.

Nach korrektem Anschluss aller Geräte, können diese nacheinander mit DIGSI 4 über die hintere Service- bzw. Systemschnittstelle bedient werden. Wählen Sie dazu in DIGSI 4 "**Gerät öffnen**" (siehe Bild rechts).

In diesem Beispiel wird die Verbindung zum Schutzgerät über die COM1-Schnittstelle des Bedien-PC zur hinteren Service- bzw. Systemschnittstelle des gewählten SIPROTEC-Gerätes hergestellt. Dabei werden automatisch die in DIGSI 4 eingestellten Kommunikationsparameter für die Service- bzw. Systemschnittestelle verwendet.

ACHTUNG! Bei den Kompaktschutzgeräten 7SJ600/602, 7RW600 und 7SD600 muss immer die Geräteschnittstelle "vorn" gewählt werden.

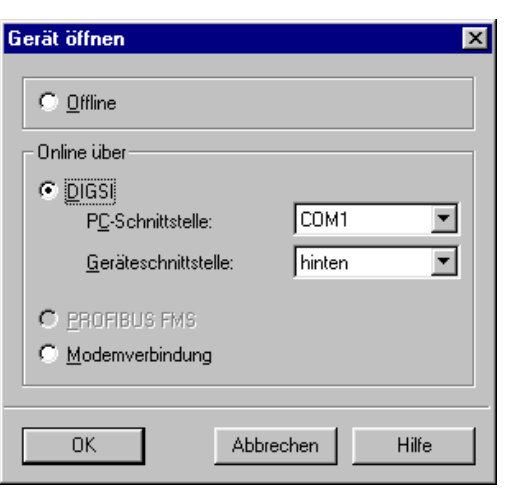

# **Fehlersuche**

Ist keine fehlerfreie Bedienung der Schutzgeräte möglich, sind es erfahrungsgemäß oft nur kleine Fehler die sich eingeschlichen haben und eine korrekte Funktion verhindern. Gehen Sie deshalb bei der Fehlersuche systematisch vor.

#### *Vorgehensweise*

- Einstellungen in DIGSI 4 kontrollieren
- Einstellungen der Schutzgeräte über Frontdisplay kontrollieren
- Einstellungen der Kommunikationskomponenten kontrollieren
- Verbindungen aller Kommunikationskomponenten kontrollieren
- Die Kommunikation zum ersten Schutzgerät testen (alle anderen sind abgeklemmt)
- Schrittweise die anderen Geräte / Zweige anschließen und testen

#### *Einstellungen DIGSI 4 / Schutzgeräte*

- Wurde die Anlage auf einem Rechner erstellt, d.h. keine doppelten VD-Adressen?
- Haben die Serviceschnittstellen in DIGSI 4 alle eigene, verschiedene IEC-Adressen?
- Sind Baudrate und Datenformat aller Service-/Systemschnittstellen in DIGSI 4 gleich eingestellt?
- Wurden alle Schutzgeräte mit diesen Einstellungen "initialisiert"?
- Sind die Serviceschnittstellen (RS232/RS485) der Schutzgeräte richtig gejumpert?

#### *Kommunikationskomponenten*

- Sind die Einstellungen der verwendeten Umsetzer korrekt, z.B. Datenformat, Ruhelicht, usw.?
- Sind die vorgeschriebenen elektr. Verbindungskabel mit korrekter Pinbelegung verwendet?
- Sind keine Kunststoff-LWL-Leitungen länger als 3,5 m eingesetzt?
- Passen die eingesetzten LWL-Kabel zu der Wellenlänge 820nm bzw. 1300nm der Umsetzer?
- Sind die FSMA-Stecker der LWL-Kabel sauber konfektioniert und nur "leicht" angezogen?
- Sind alle LWL-Leitungen gekreuzt (Sender auf Empfänger und umgekehrt)?

Viel Erfolg

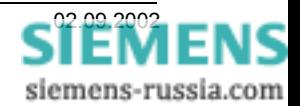